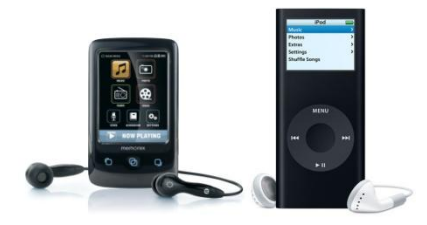

# **Downloading RHPL eAudiobooks to your iPod/MP3 Player**

#### **Before You Begin**

- 1. Download and install the free **OverDrive Media Console** software onto your computer. [\(http://www.overdrive.com/software/omc/\)](http://www.overdrive.com/software/omc/)
- 2. Open up OverDrive Media Console. Click on **Tools**, then click **Windows Media Player Security Upgrade**. Click **OK**. Windows Media Player will open.
	- a. If you see the message "The file or device that you are trying to use requires a component of Windows Media Player to be upgraded. Click Upgrade to download and install the required component." – **Click Upgrade**
	- b. When you see the message: "The Component was upgraded successfully." **Click Close**

**Logging in** (use a personal computer to complete this step, not your Kindle's browser or smartphone)

- 1. Go to [ebranch.rhpl.org.](http://ebranch.rhpl.org/) Click on **eAudioBooks** on the top of the screen
- **Metro Net Metro Net Online Lending Library** Sign In ssible eBooks - Click
- 2. Click on **OverDrive eAudioBooks**. You will be redirected to the MetroNet Online Lending Library.
- 3. Click **Log In** at the top of the screen. Select RHPL from the drop down list and enter your library card number

## **Finding a book**

- 1. Click on **Advanced Search** at the top of the screen
- 2. Type in the title or author or leave the space blank to browse.
	- a. If you have an iPod, Change the format to **MP3 Audiobook**.
	- b. If you have an MP3 player, change the format to **WMA Audiobook**.
	- c. If you would like to find a book that is checked in right now, click the box

Sign-In For Best Selection My eCart My Account Help Advanced Searc GO Only show available title Accessible eBooks - Click **Advanced Search** Title: Getting Started Creator OverDrive® Media Console Kewword Adobe® Digital Editions ISBN: App also available for mobile **Paniret** Format All formats Language Kindle Book<br>Adobe EPUB eBook<br>Adobe PDF eBook<br>Open EPUB <mark>eBook</mark> mnatible D Publisher Subject verDrive MP3 Audiobook erDrive WMA Audiobo eBooks Awards Date added to site eBooks Fiction eBooks Non-Fiction Results per page:  $10$ **Children's & Teen's** by show titles with copies available All Kindle All EPUB Search

next to **only show titles with copies available**

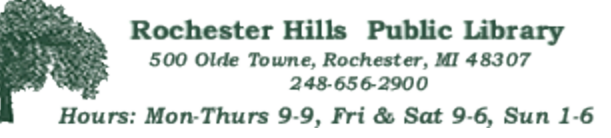

**www.ebranch.rhpl.org**

## **Checking out an eAudiobook**

1. Once you have a found a book that you would like to check out, click **Add to my eCart**. (If a title is available, it will say **add to my ecart**, otherwise you may place it on hold and receive an email message when it is your turn to check it out)

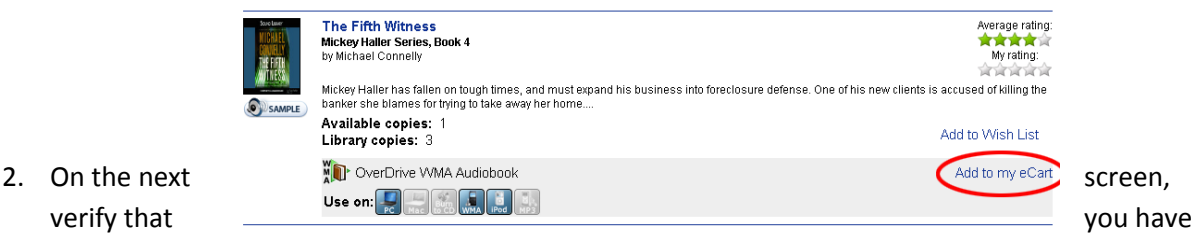

added a Kindle Book to your cart and then click **Proceed to Checkout**

3. Select your lending period (7, 10, or 14 days) and then click on **Confirm Check Out**

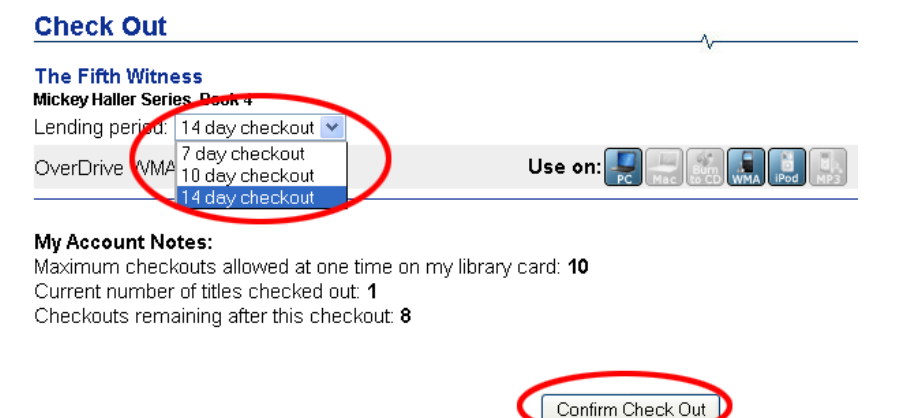

## **Downloading**

- 1. Click the **Download** button under the book's cover image.
- 2. OverDrive Media Console will open and you will be asked where to save your eAudiobook file. Click **OK** to accept the default folder location.
- 3. Select which parts of the eAudiobook you would like to download and click **OK**.

The following digital book(s) are now available for download:

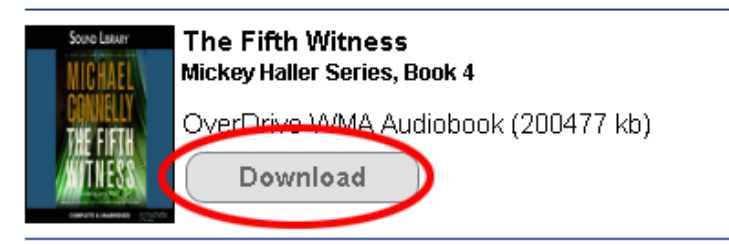

4. Your eAudiobook will download, with progress indicated at the bottom of the OverDrive Media Console window. Note that the download may take several minutes depending on the length of the book.

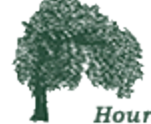

Rochester Hills Public Library 500 Olde Towne, Rochester, MI 48307 248-656-2900 Hours: Mon-Thurs 9-9, Fri & Sat 9-6, Sun 1-6

**www.ebranch.rhpl.org**

#### **Transferring**

- 1. Make sure your iPod or MP3 player is connected to your computer. Select the title you wish to transfer, and click the **Transfer** button.
- 2. Click **Next** and OverDrive Media Console will search for your portable player. Then select the parts of the eAudiobook you wish to transfer and click **Next** again (all parts will be selected by default).
- 3. If you are transferring to an **iPod**, you may be prompted to set your device to **Manually manage music** and change your **Import Settings** to Spoken Podcast. Follow the steps provided by the transfer wizard to change these settings.
- 4. The eAudiobook will transfer to your player (this could take several minutes). When it has successfully transferred, click **Finish** and disconnect your player from your computer.

If you have any questions or need additional assistance with this process, please call us at 248-650-7130 or fill out ou[r Support Request Form](http://ebranch.rhpl.org/index.php/ebooks/18-ebooks/33-online-help-request) online.

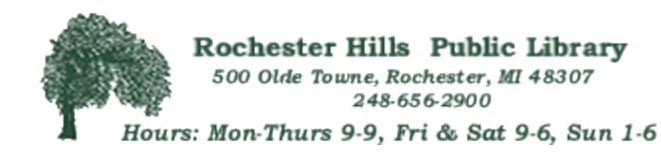